2021.03.26

## ①デスクトップにある **システム環境設定を**クリックする。

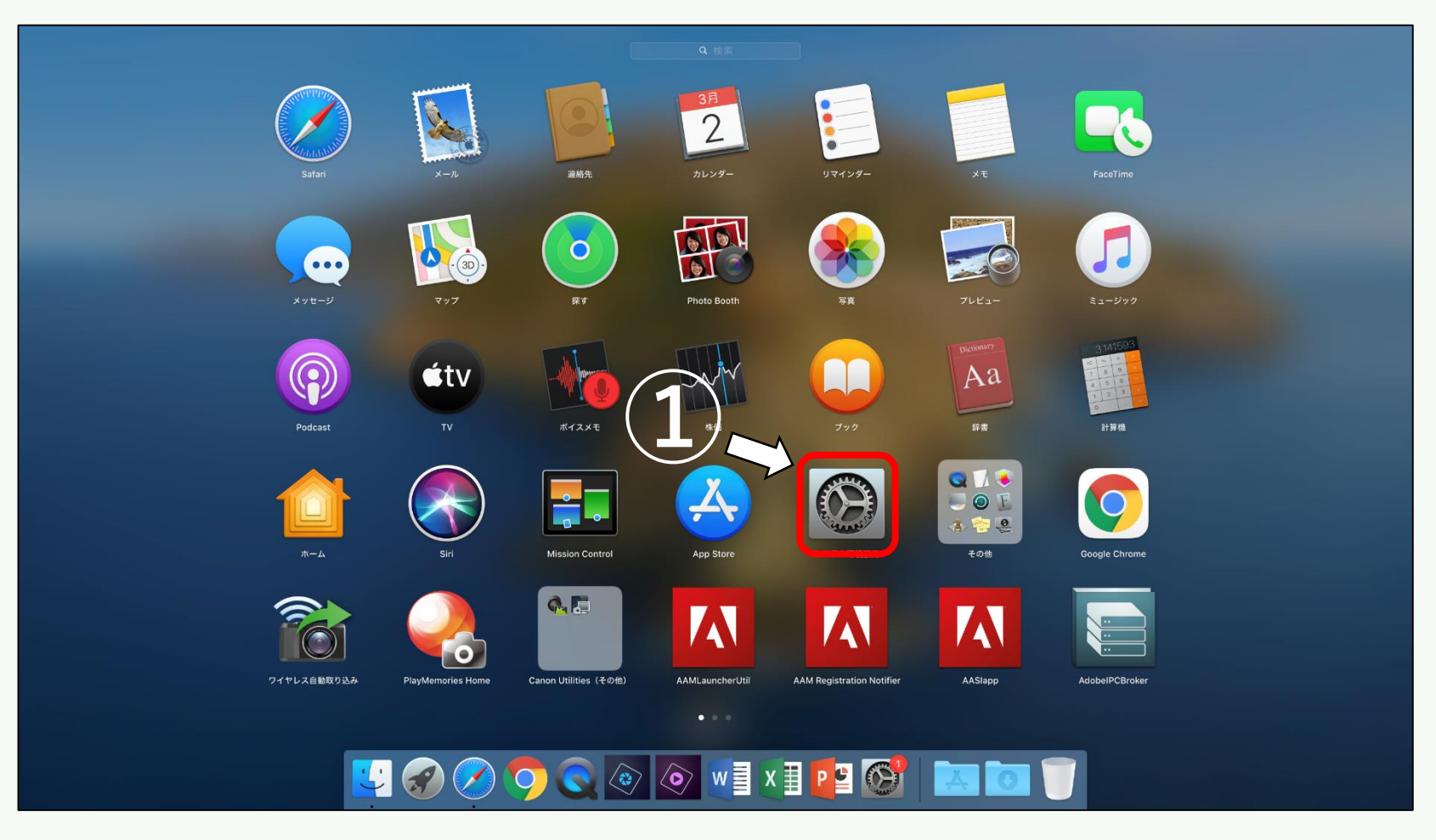

Copyright ©Momoyama Gakuin University ICT Systems and Services Office. All Rights Reserved.

※バージョンによって手順が一部異なる場合があります

## **ネットワーク**をクリックする。

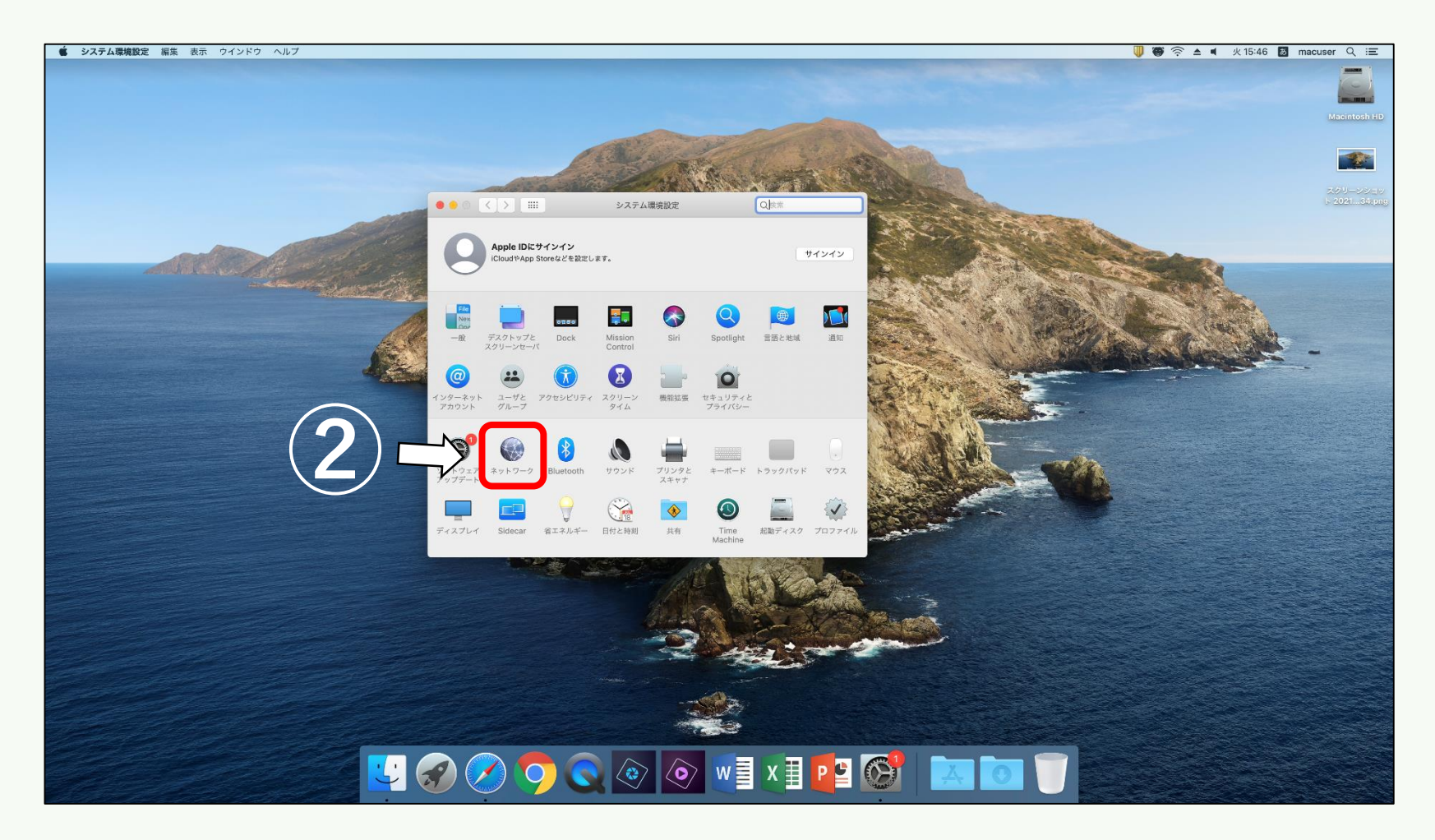

Copyright ©Momoyama Gakuin University ICT Systems and Services Office. All Rights Reserved. ※バージョンによって手順が一部異なる場合があります

## ③Wi-Fiをオンにして、 任意の**Wi-Fiに接続**する。

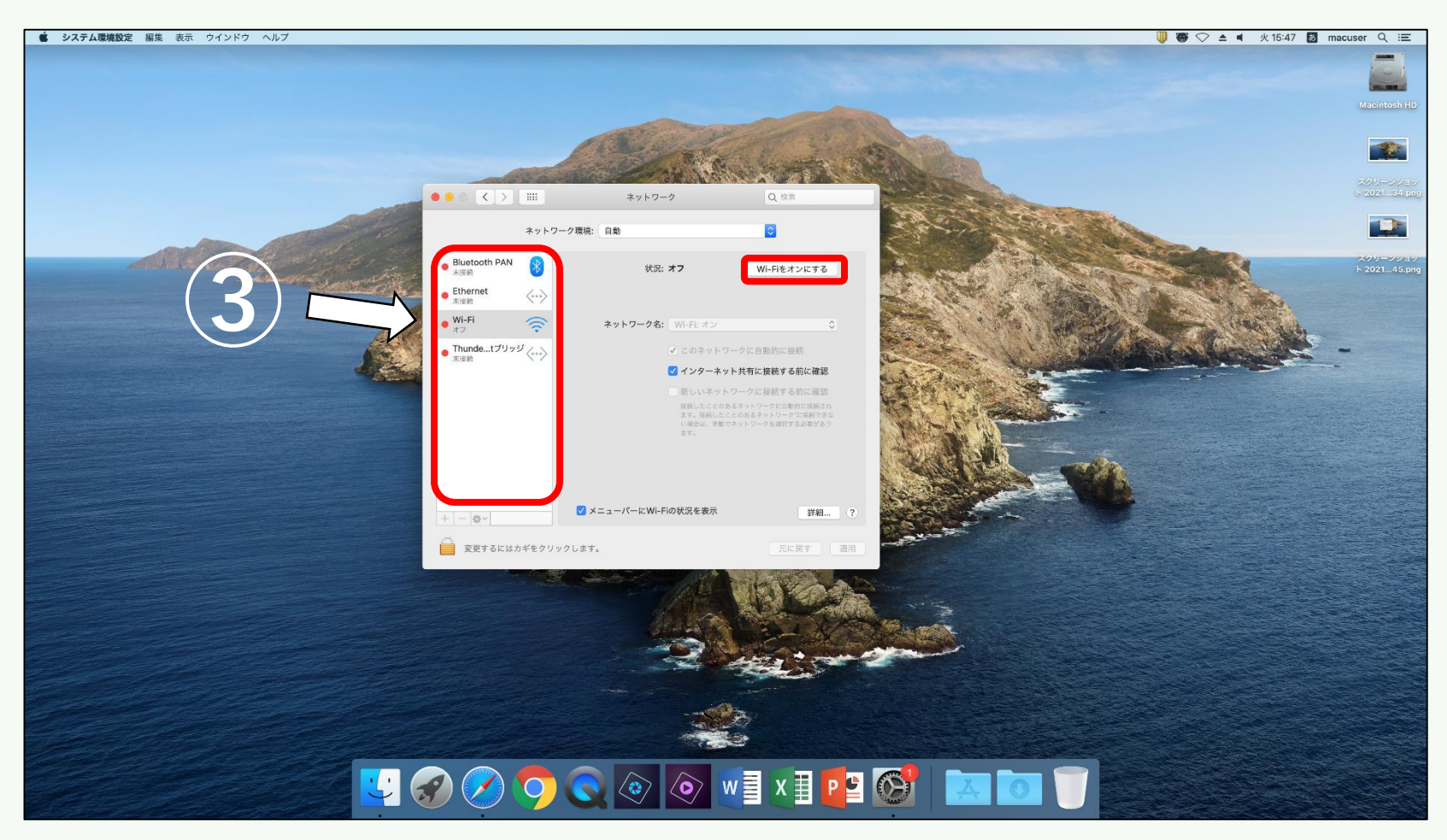

Copyright ©Momoyama Gakuin University ICT Systems and Services Office. All Rights Reserved. ※バージョンによって手順が一部異なる場合があります